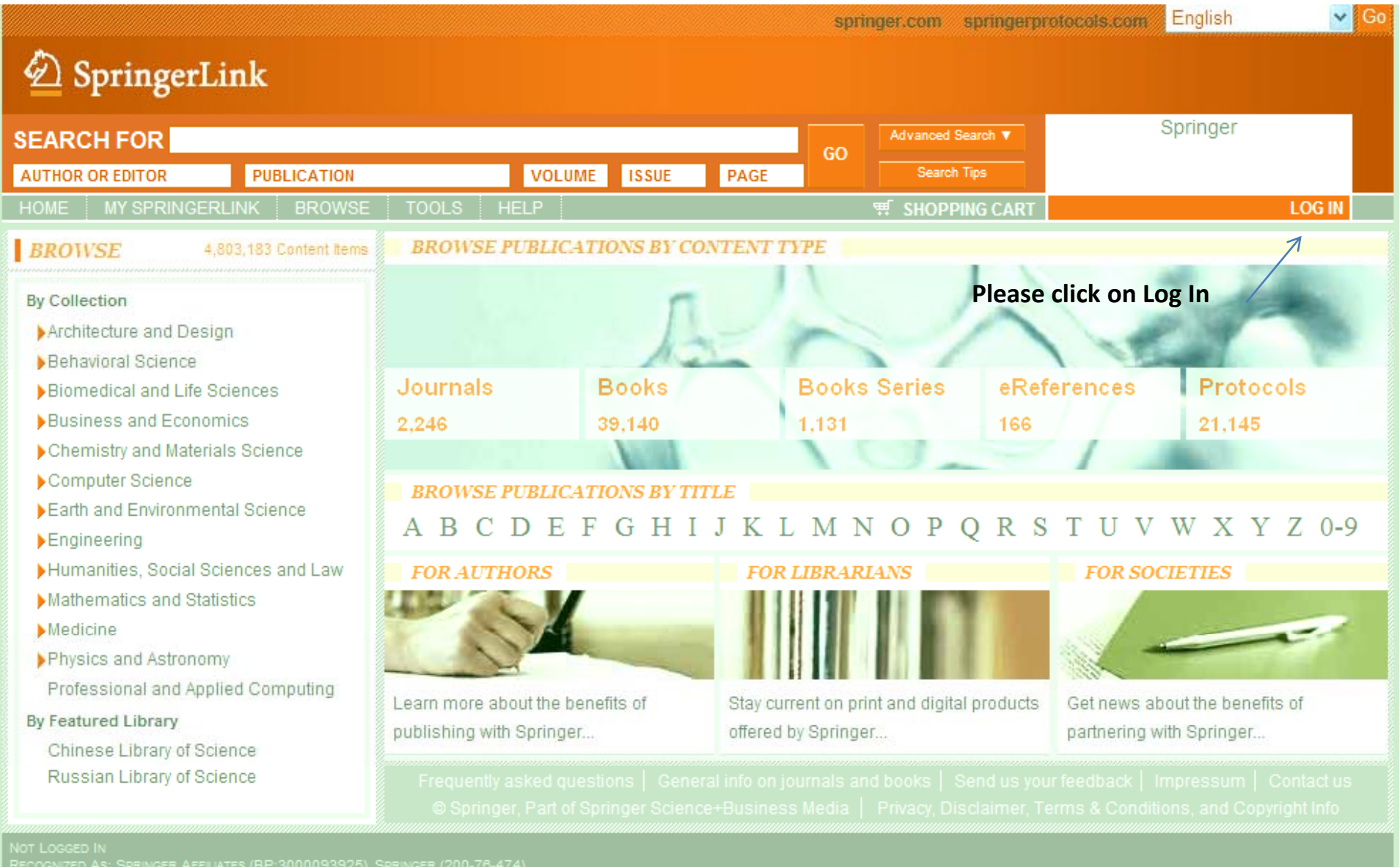

REMOTE ADDRESS: 195.128.10.75 SERVER: MPWEB14<br>HTTP USER AGENT: MOZILLA/4.0 (COMPATIBLE; MSIE 7.0; WINDOWS NT 5.1; .NET CLR 1.1.4322; .NET CLR 2.0.50727; .NET CLR 3.0.04506.648; .NET CLR 3.5.21022; INFOPATH.2)

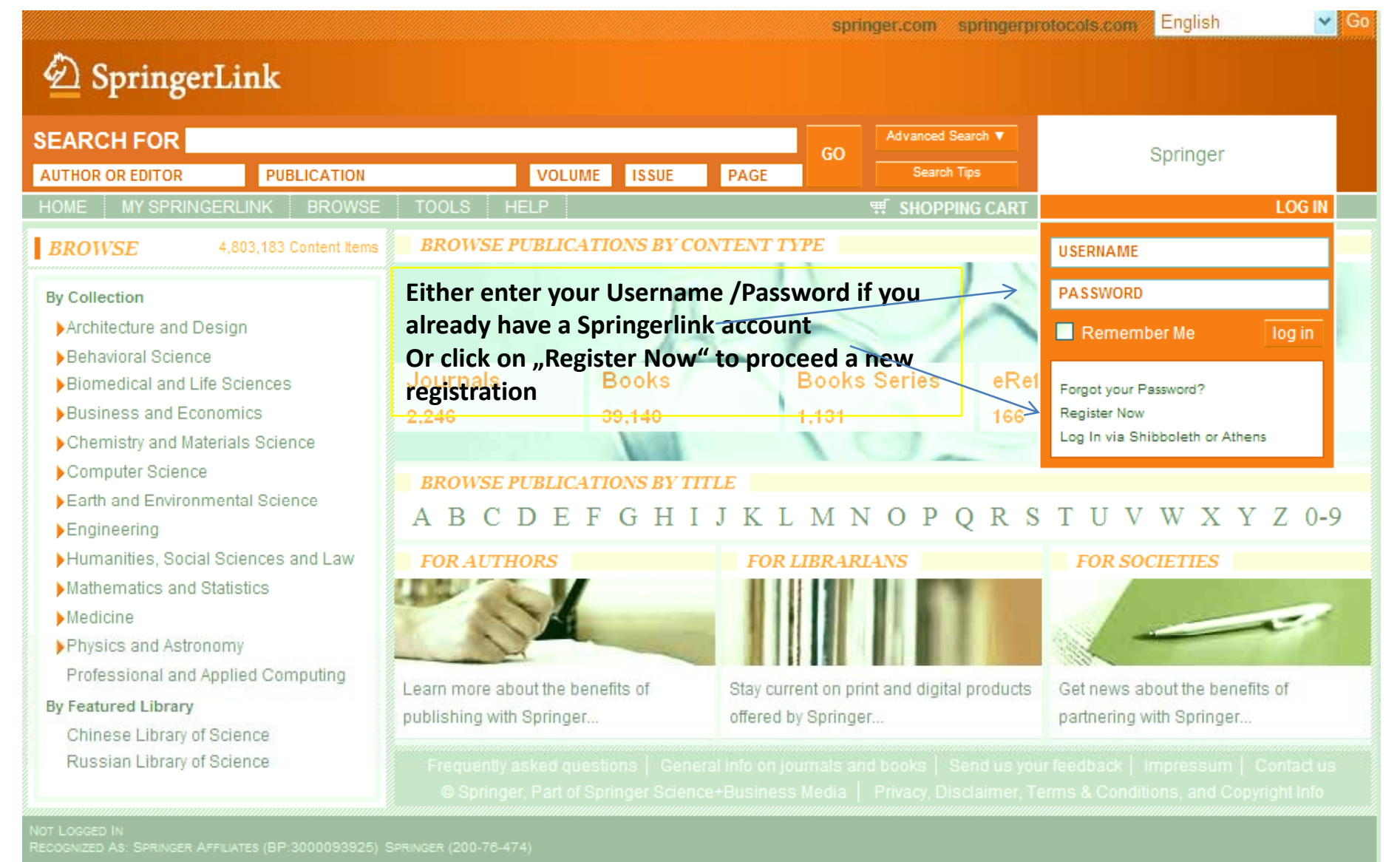

## **New Registration**

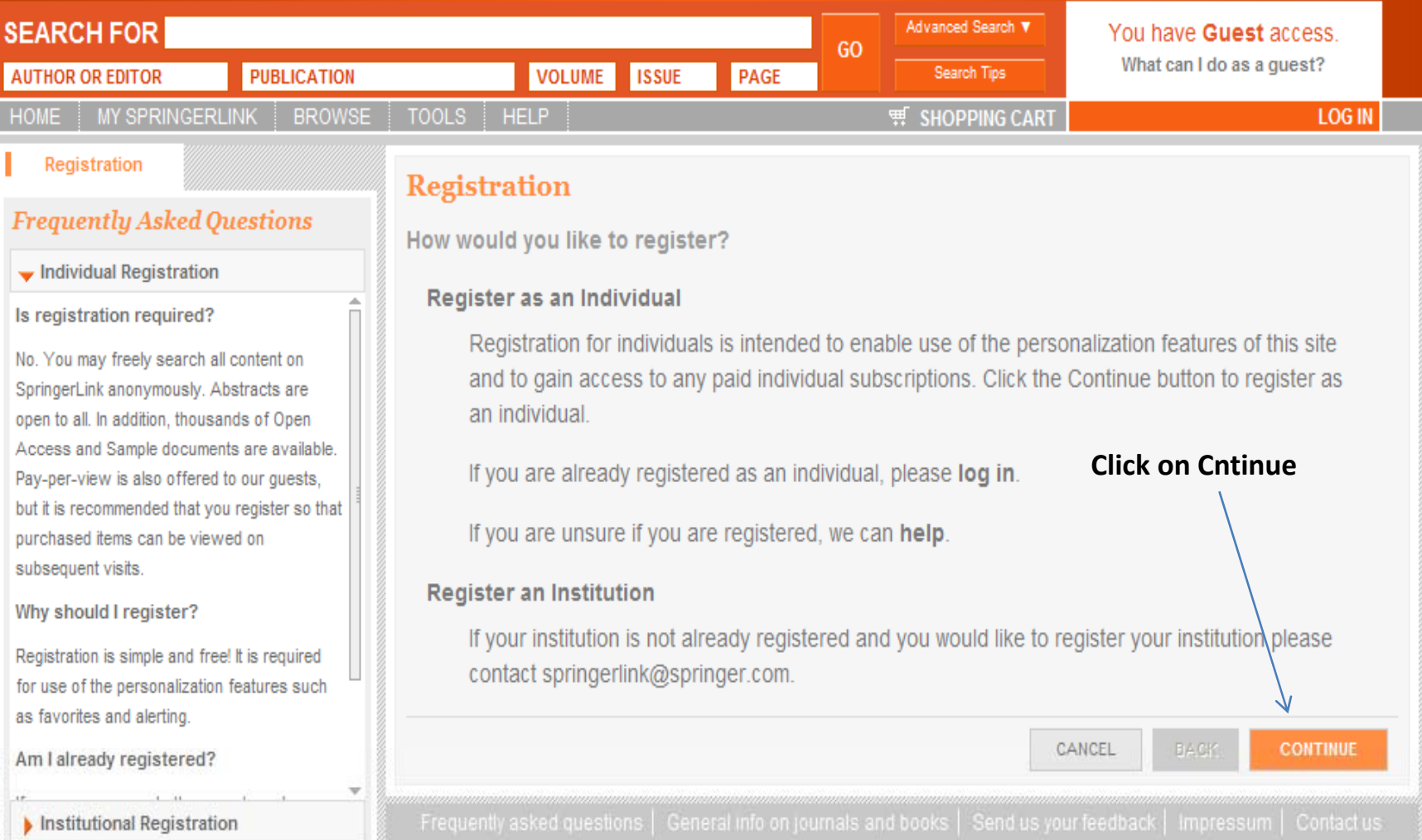

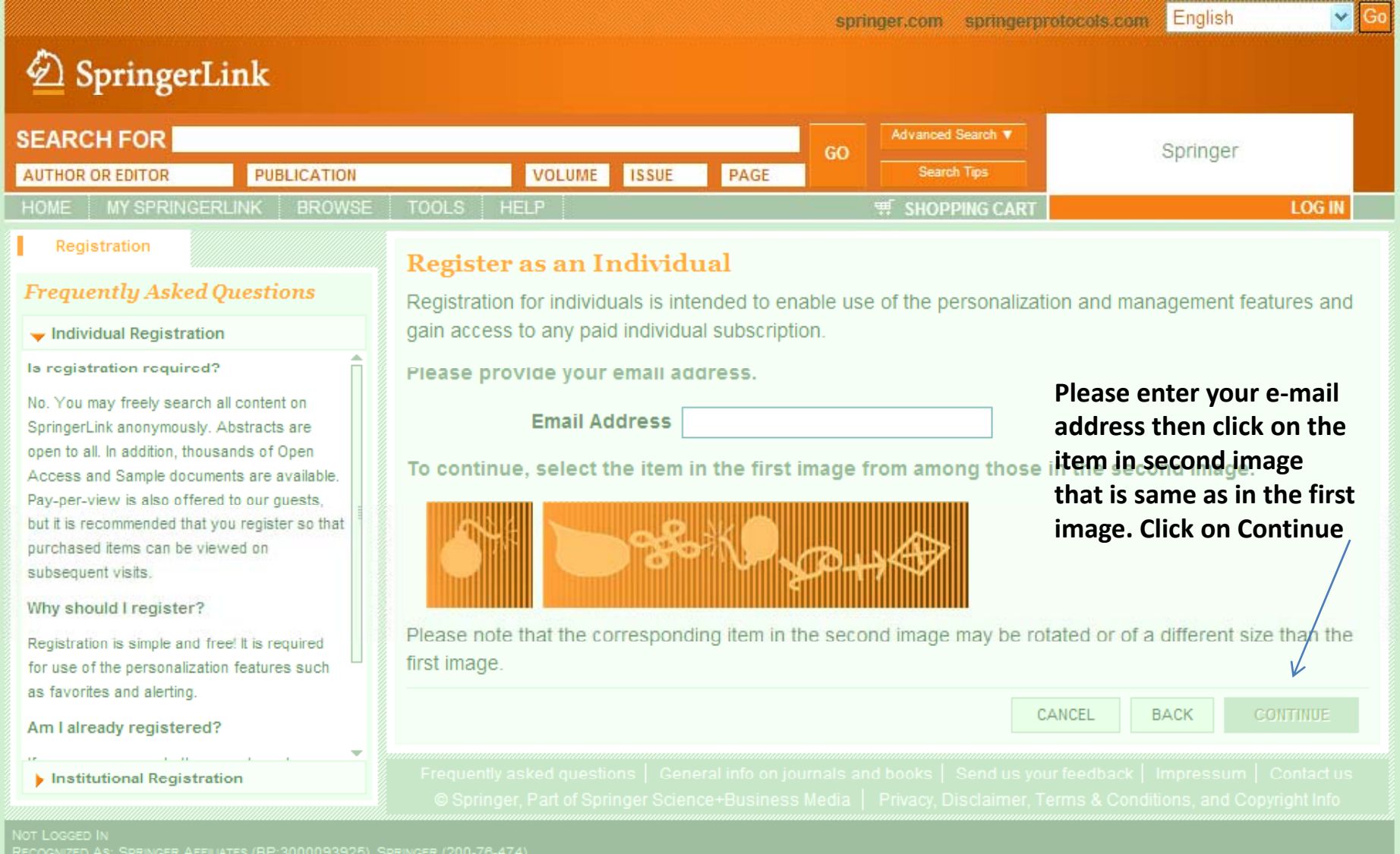

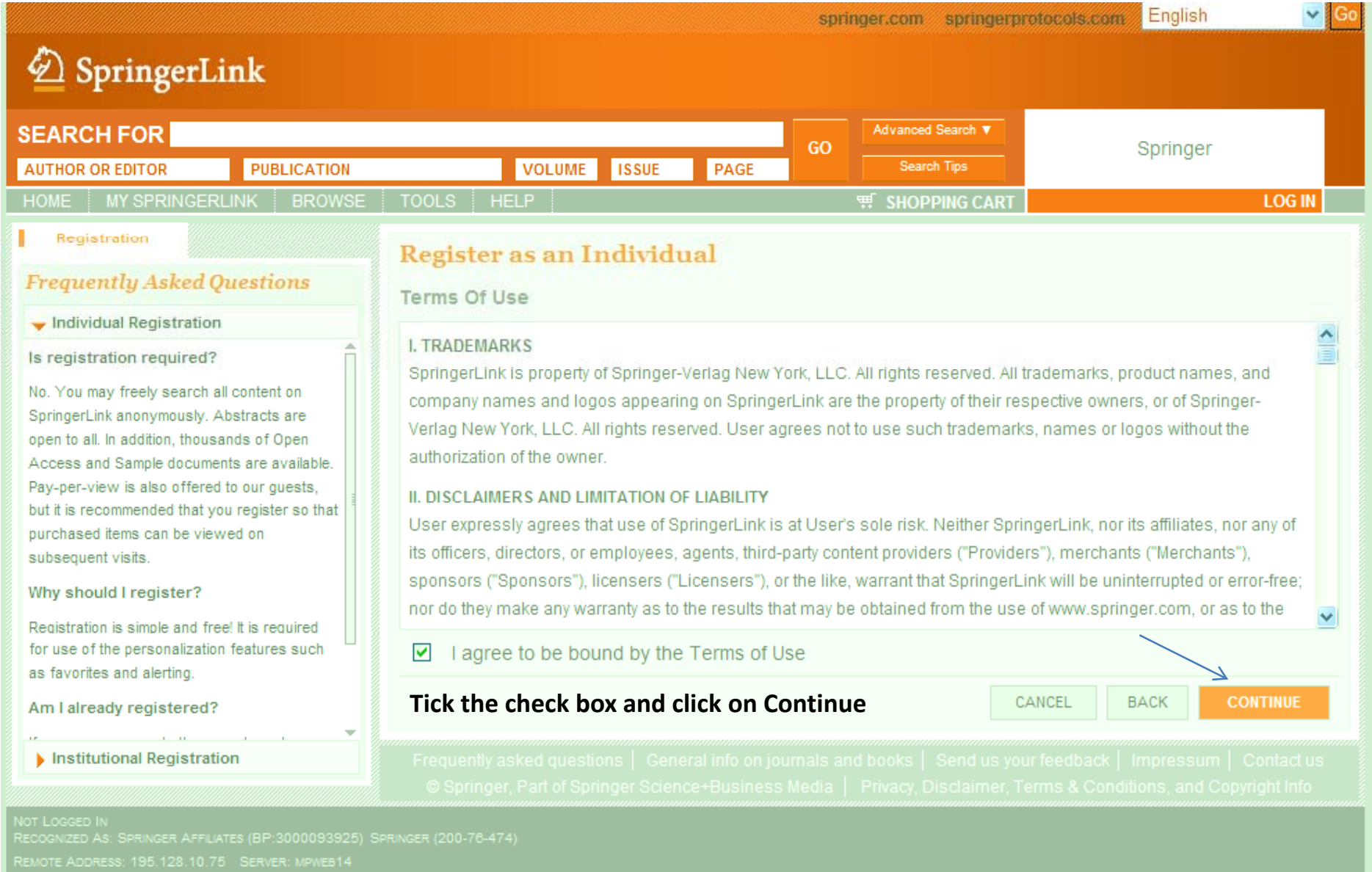

HTTP USER AGENT: MOZILLA/4.0 (COMPATIBLE; MSIE 7.0; WINDOWS NT 5.1; .NET CLR 1.1.4322; .NET CLR 2.0.50727; .NET CLR 3.0.04506.648; .NET CLR 3.5.21022; INFOPATH.2)

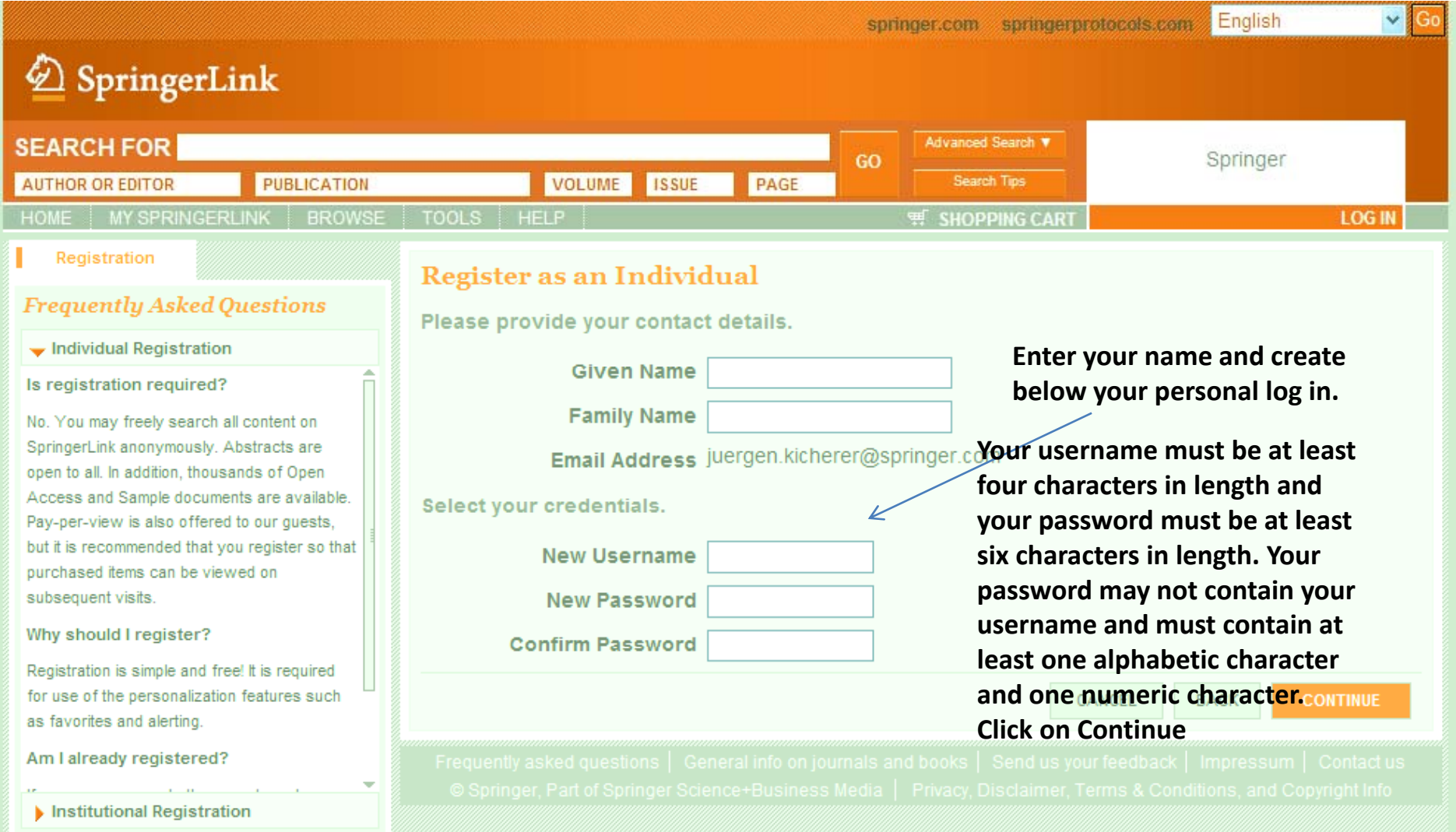

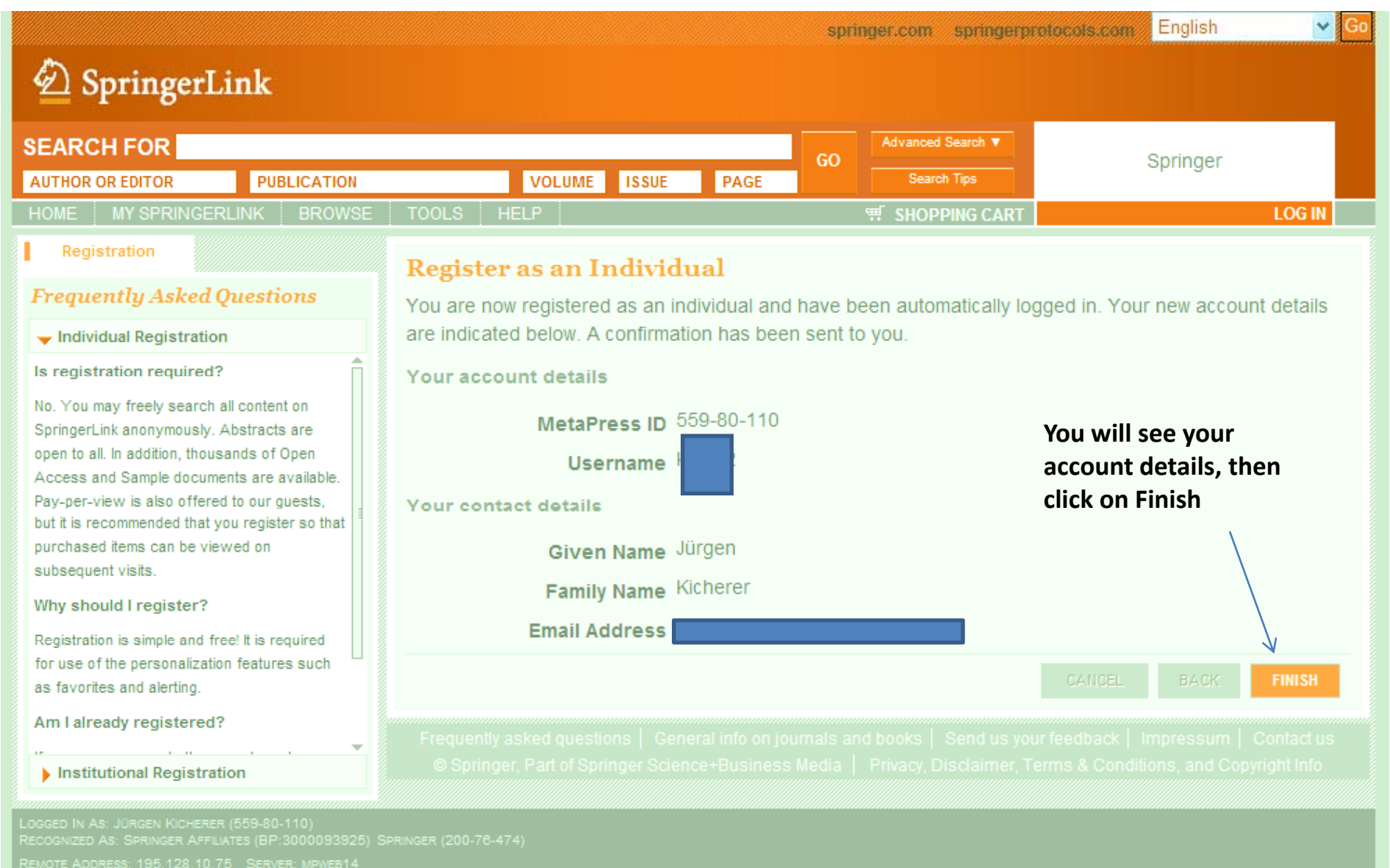

**For Editors, Authors or Society members who have received <sup>a</sup> token please click on "My Springerlink"** after you have finished your registration. In the drop-down menue choose "Account Details" and then **"Process Token". Enter/copy in the token you have received and click on the "Continue" button very below** $\overline{1}$ 

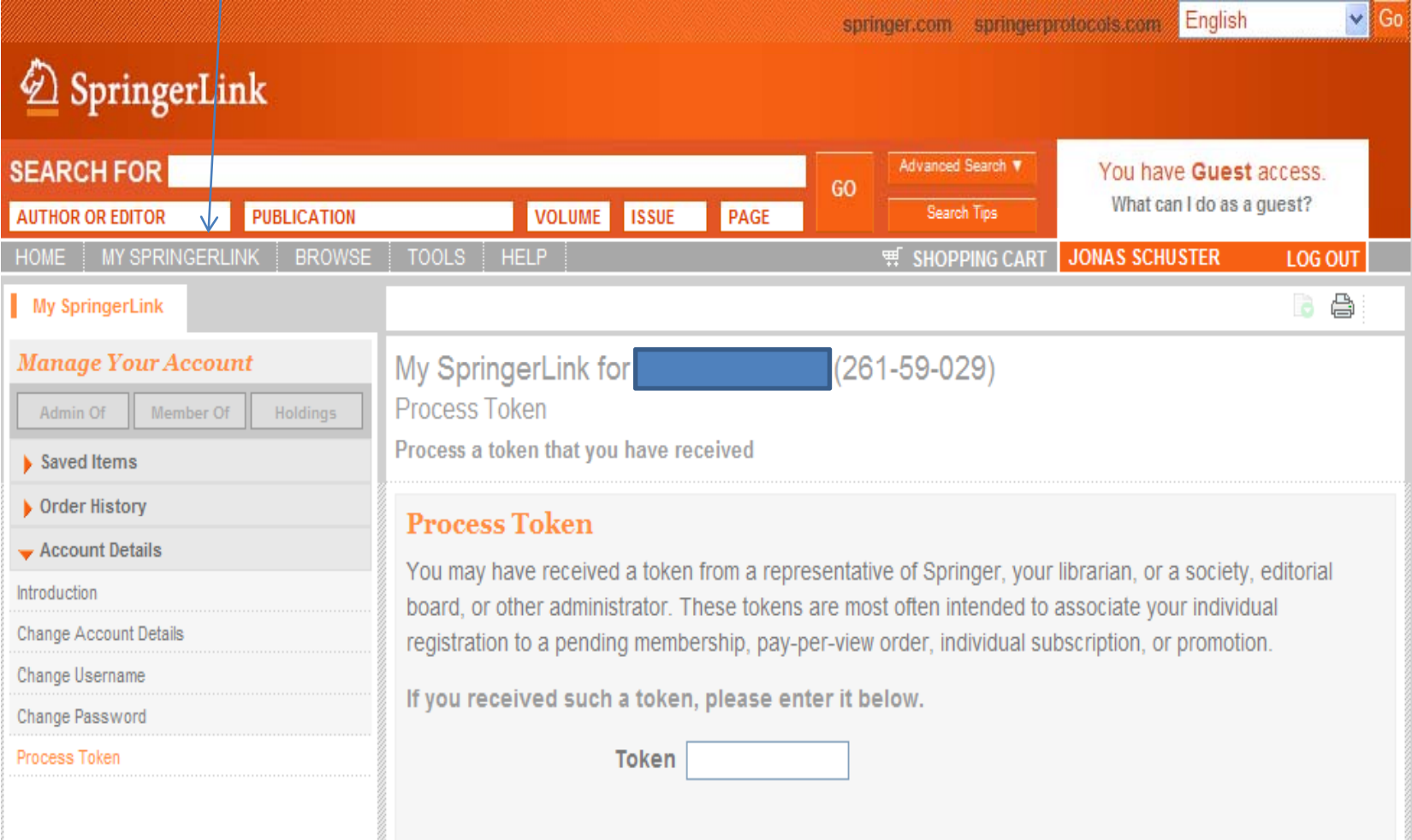

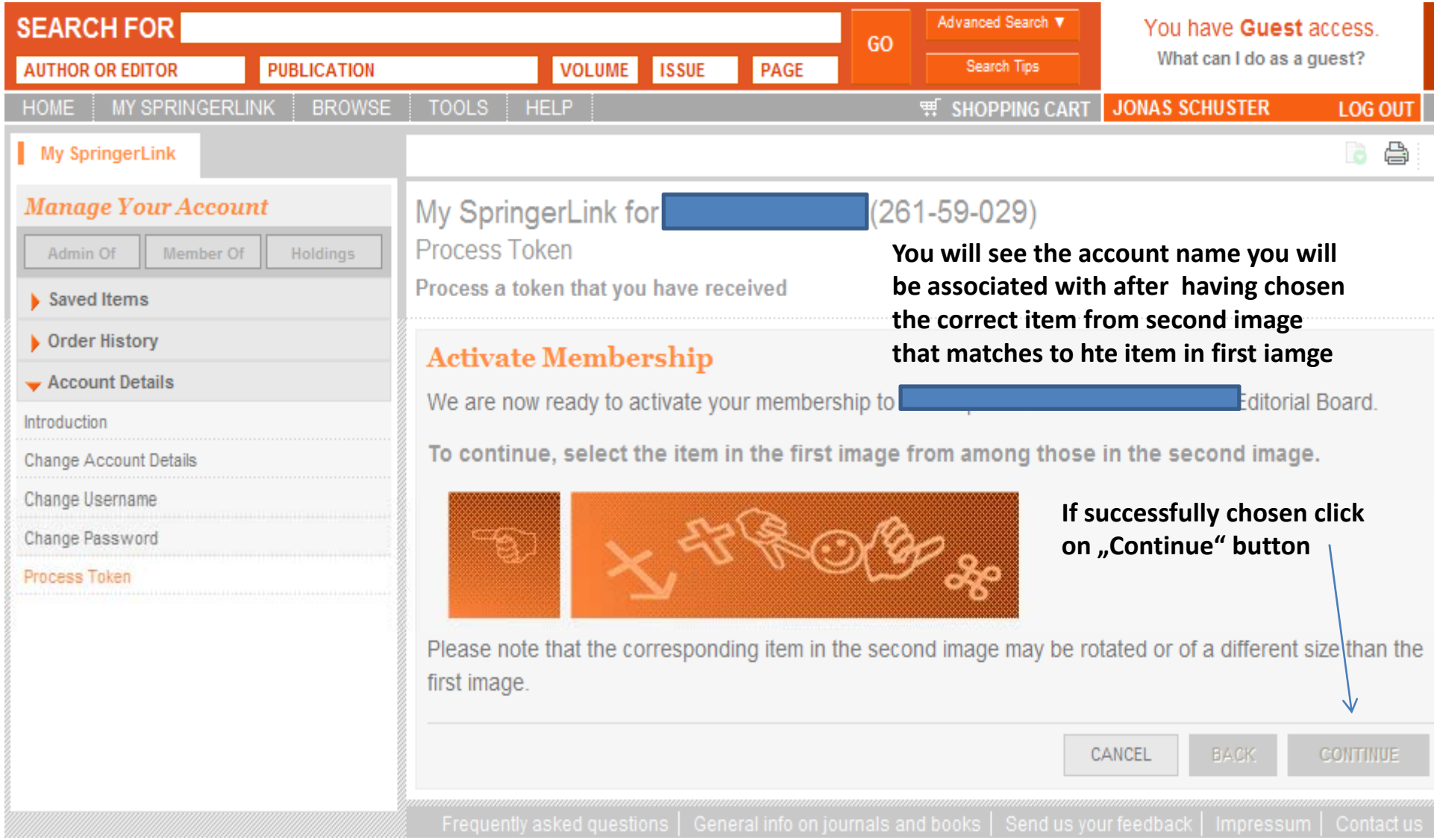

**You will see that on the next site that you were successfully added as member to an account.**

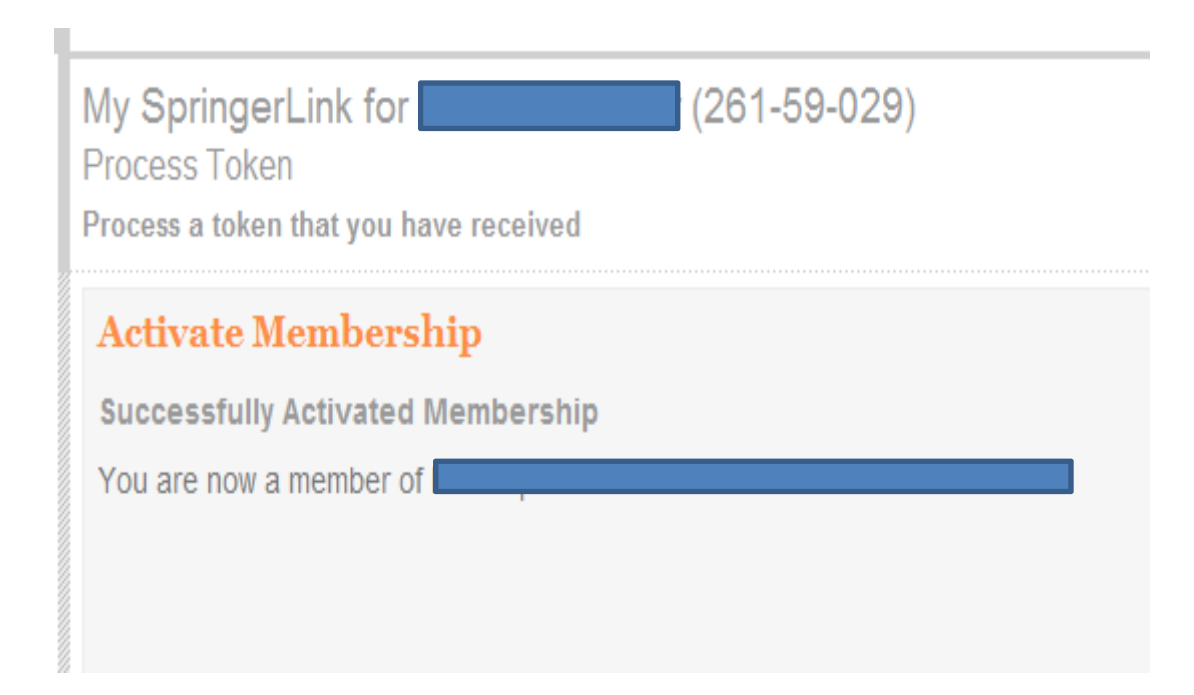